# **PARAMETRES UTILISATEUR**

#### INTRODUCTION

User settings allow you to customize your BlueMind environment.

To access user settings, go to "My account" in the navigation toolbar at the top of all BlueMind pages:

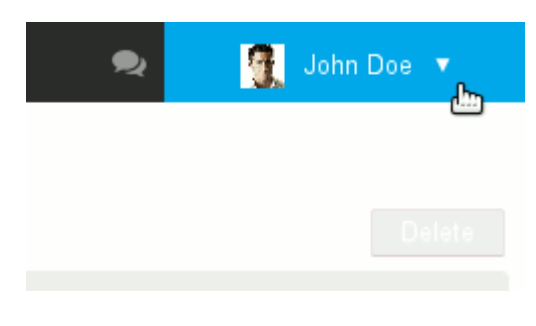

#### MY ACCOUNT

The General tab in "Account" is used to specify general localization and display settings:

- Display language.
- Time zone. The application's clock is set automatically.
- Date format: day/month/year or month/day/year or year-month-day.
- Time format: 24-hour ("13:00") or AM/PM ("1:00 pm").
- The application that opens by default when you log into BlueMind.
- Change password.

From version 3.5.14, the interface shows you when the password was last changed and whether it was changed by a user or an administrator.

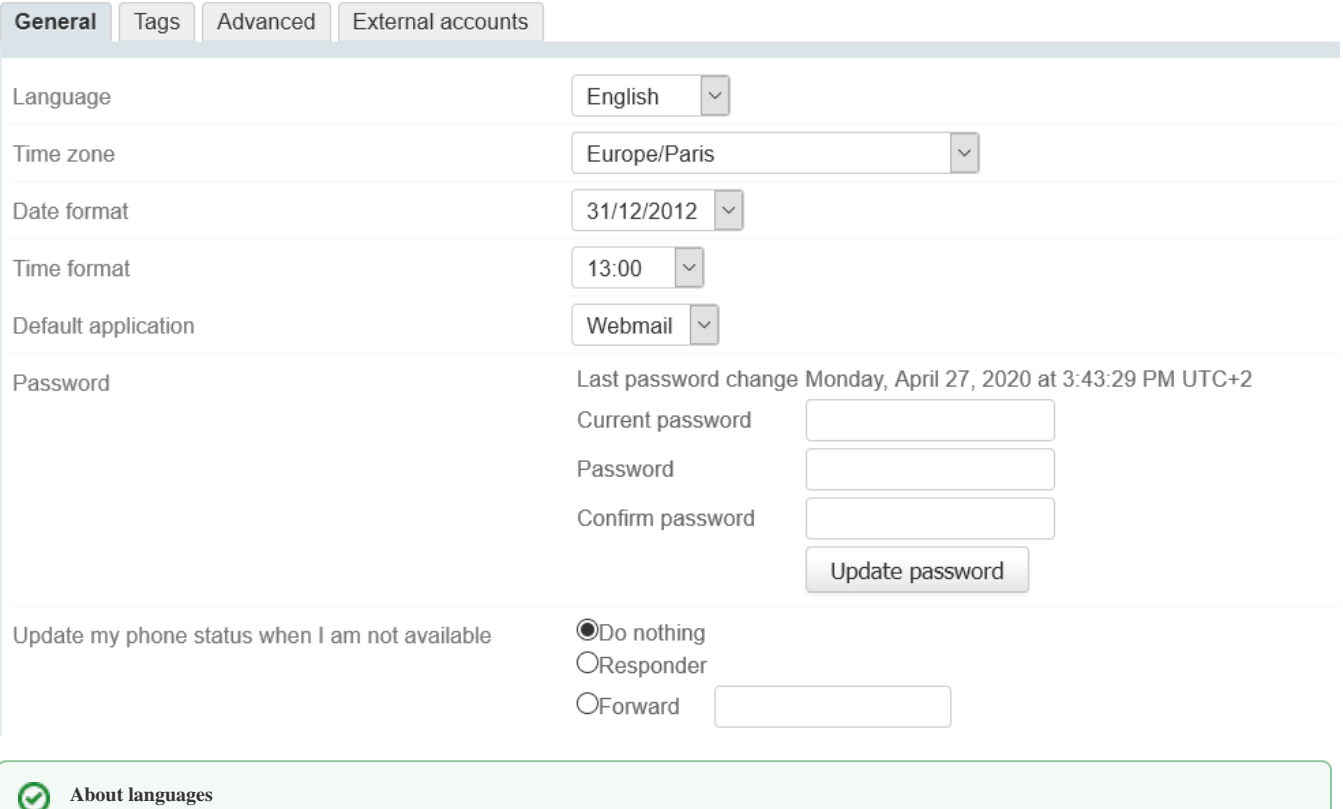

BlueMind is currently available or being translated in several languages. You can see the languages available and their progress on the application's translations page: <https://forge.blue-mind.net/translate/>

#### PASSWORD EXPIRY

From BlueMind version 3.5.15, administrators can set up a password expiry policy:

- systematically: all user passwords must be changed after a set number of days
- on an ad hoc basis: when an account has been compromised, administrators can force-expire your password and you will have to change it.

In either case, when you attempt to log in with the old password, the window below will open:

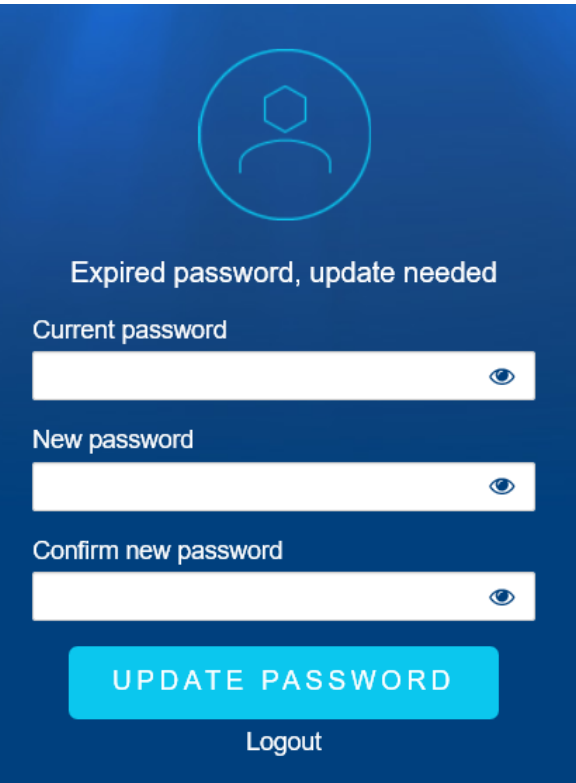

Once the password has been changed, you will be redirected to the log in window again you will be able to log into BlueMind with your new password.

#### RESETTING DATA

The "Advanced" tab in "Account" gives you access to advanced settings. Specifically you can reset your application's data and enable notifications (see below).

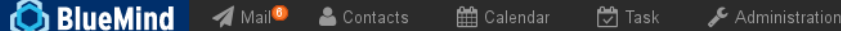

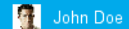

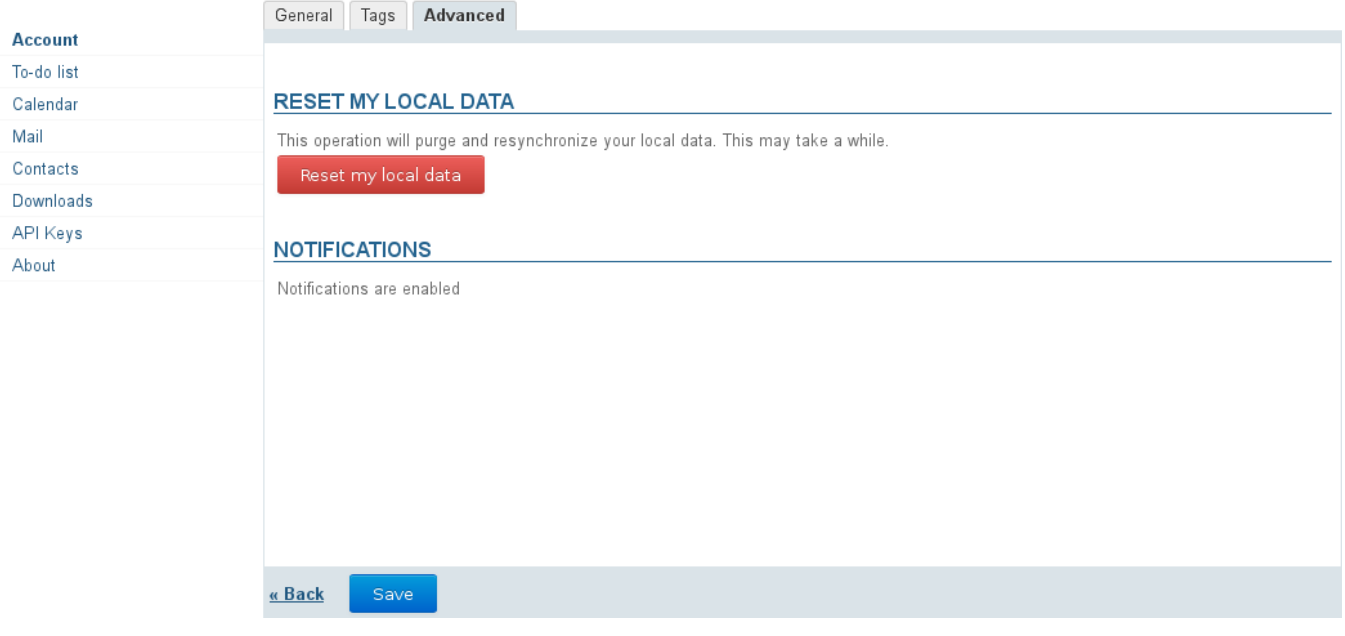

# NOTIFICATIONS

Since the 3.0.8 release, you can get new message notifications and event reminders popups.

The following browsers support this feature:

- Chrome 22+ Firefox 22+
- Safari 6+

The following browsers do not support this feature:

- **Internet Explorer**
- **Opera**

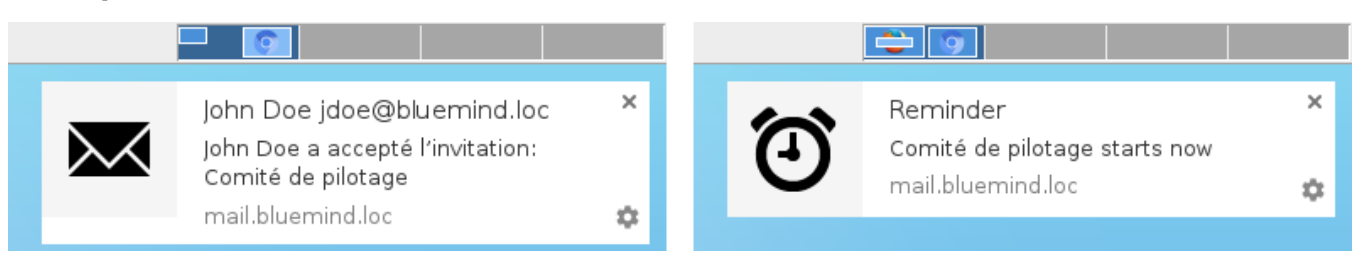

Event reminder and new message notification with Chrome on OS X

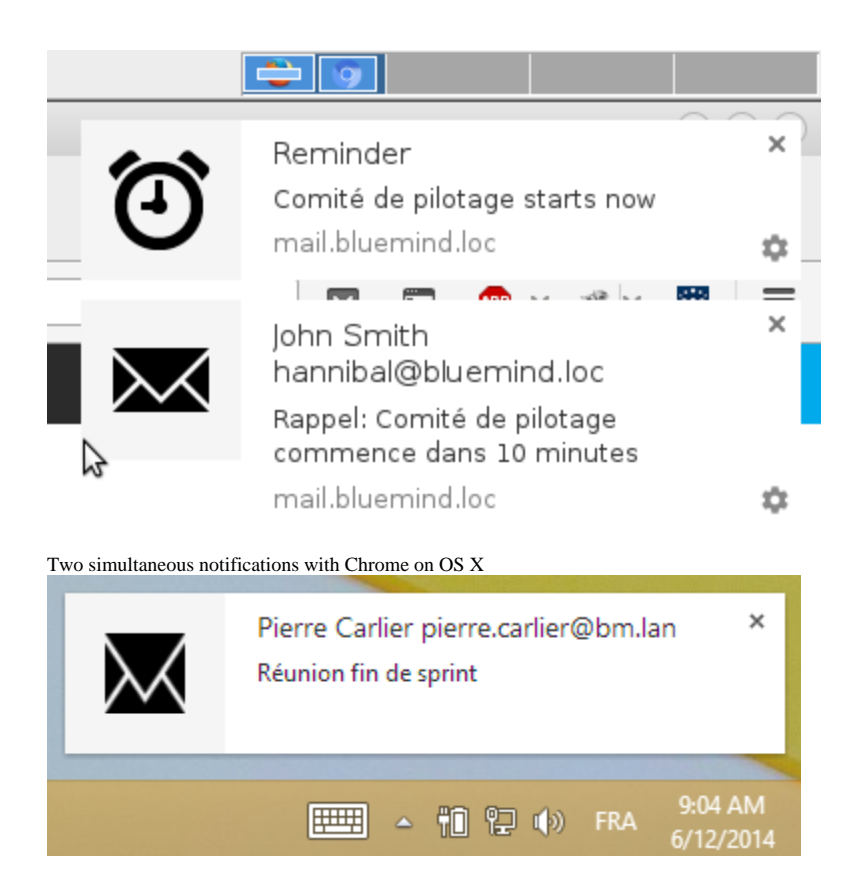

New message notification with Chrome on Windows

Clicking an email notification opens the message in Mail. Clicking an event reminder opens Calendar.

Notifications go away on their own after a few seconds. To force-close them without opening BlueMind, click the "x" in the top right corner of the notification box.

# Enabling notifications

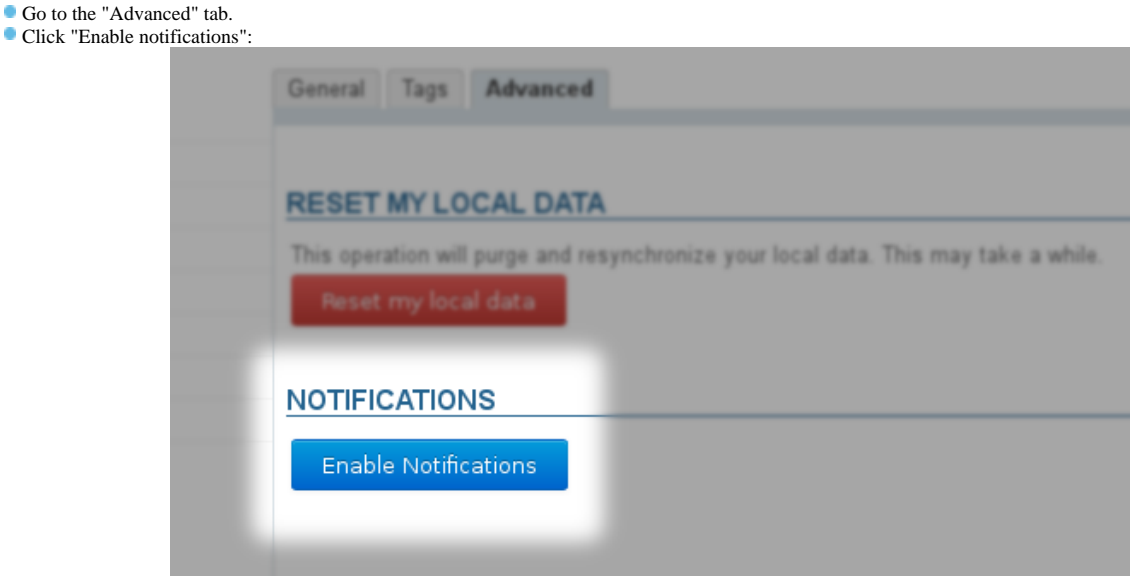

Confirm that you want to enable notifications in your browser. In Firefox, for example, select "Always Show Notifications" in the drop-down menu:

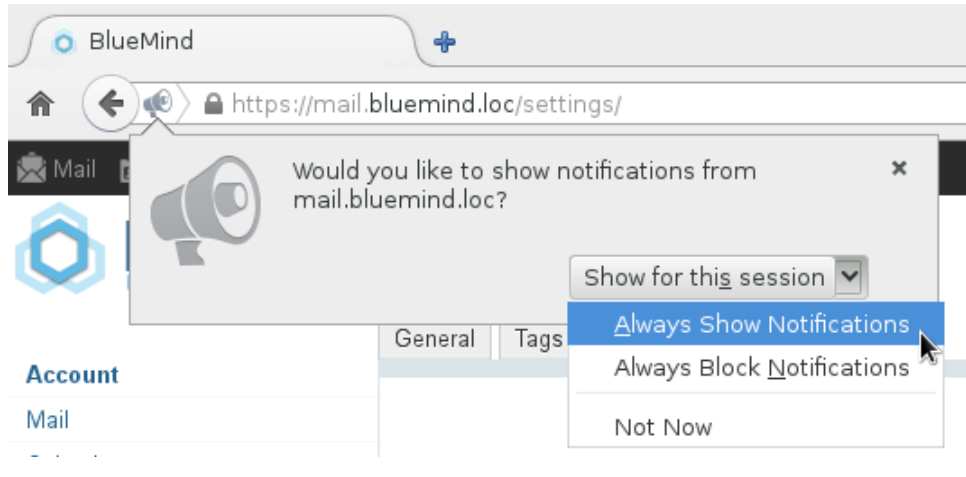

### Disabling notifications

If you no longer want to receive BlueMind notifications, the steps to follow depend on your browser.

# Firefox

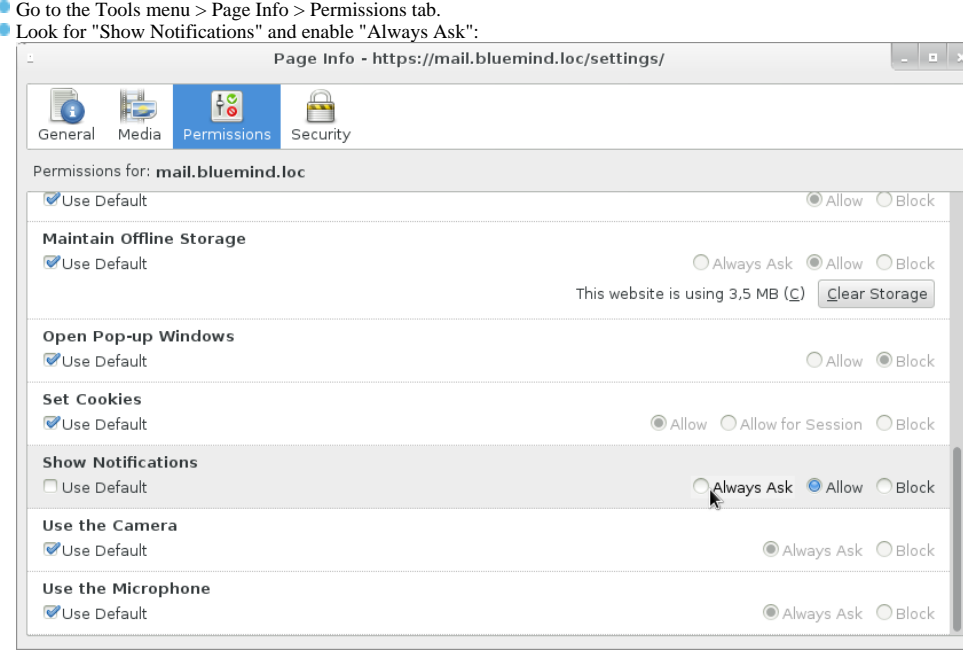

Choosing "Block" will stop any future attempt to enable BlueMind notifications. When you go to the page to enable notifications, the button Δ will be visible but disabled.

# DOWNLOADS

The Downloads section lets to download connectors your administrator has made available to you to synchronize BlueMind with thick clients [\(Thunderbird](https://forge.bluemind.net/confluence/display/BM35/Configuration+de+Thunderbird) and [Outlo](https://forge.bluemind.net/confluence/display/BM35/Le+connecteur+Outlook) [ok](https://forge.bluemind.net/confluence/display/BM35/Le+connecteur+Outlook), as appropriate).

# API KEYS

This section is used to generate access keys to the BlueMind API in order to identify your development "projects".

#### John Doe | ● | / Logout

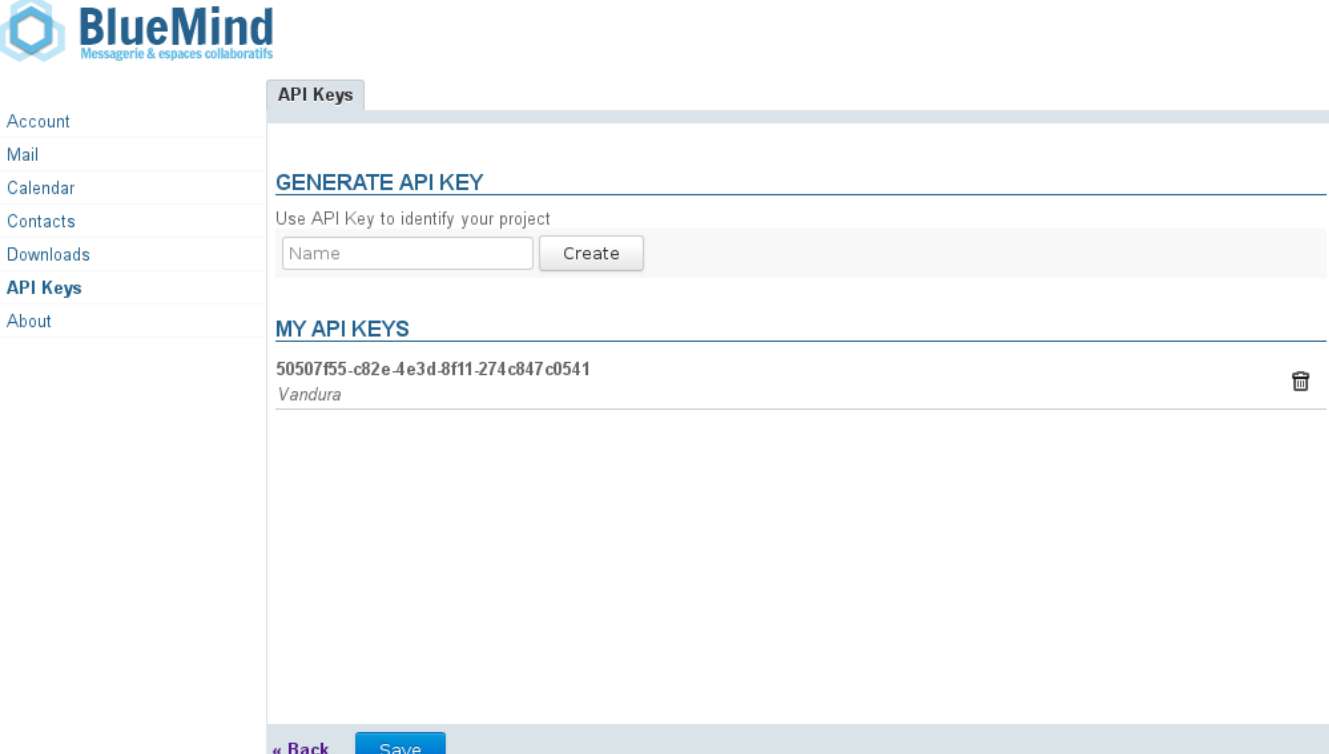

### Generating an API key

To generate an API key for a project:

※ Mail de Contacts 简 Calendar

- 1. Type the project name in the "Name" text box.
- 2. Click "Create".

 $\rightarrow$  the key is generated and created automatically, and immediately added to the list of API keys with the project name you've given it. It can be copied and used right away.

# Deleting an API key

To revoke an API key:

- 1. Click  $\Box$  at the end of the key's row.
- 2. Confirm deletion.

Deletions are effective immediately, without clicking "Save" at the bottom of the page. As soon as you confirm deletion in the warning dialog box, the ⊕ key is deleted.

#### ABOUT BLUEMIND

This section shows BlueMind's installed version details and relevant subscription information:

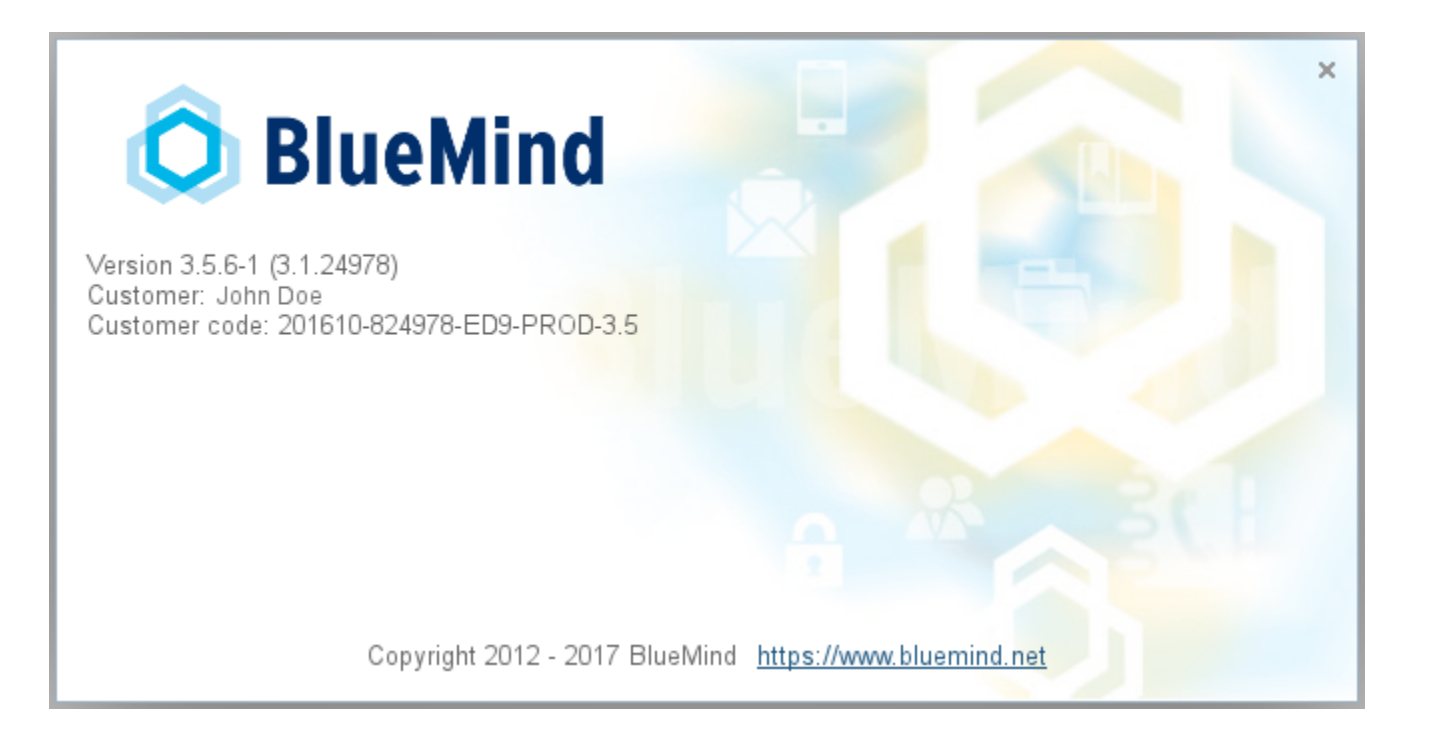